## 無線 LAN(Wi-Fi)設定-Windows10

ここでは「Windows10」の Wi-Fi ネットワークの設定についてご紹介します。

① デスクトップを表示し、画面右下の無線 インターネットアクセスのアイコンを クリックします。

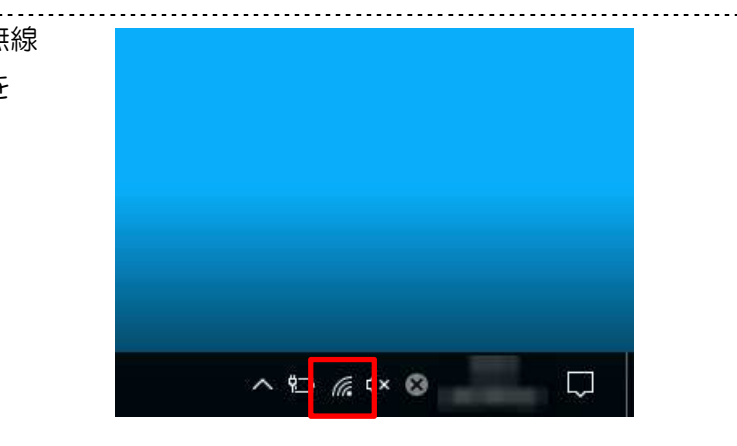

② 「ネットワーク」画面が表示されるので 機器や書類等に記載されているご自身が 使用する SSID をクリックします。 ※SSID はメーカーごとに類似する ID が 割り当てられる場合があります。 お間違いのないよう末尾までご確認ください。 ※SSID が表示されない場合は、ルーター メーカー(場合によりパソコンメーカー)へ、 その旨をご相談ください。

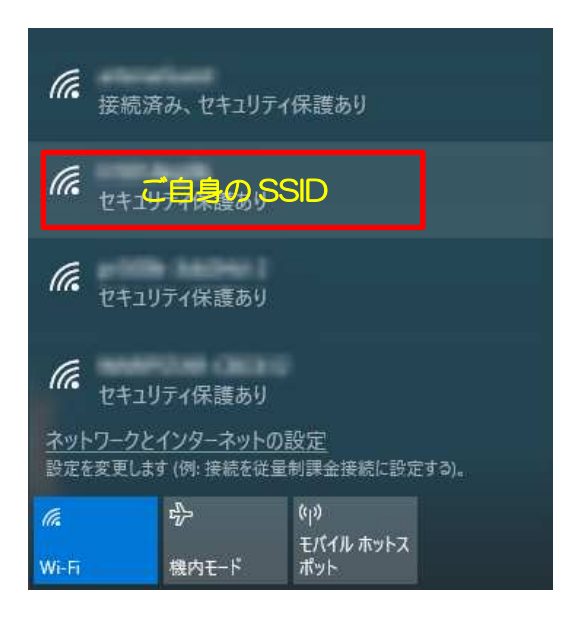

③ 青色に反転したら、表示された[接続] ボタンをクリックします。

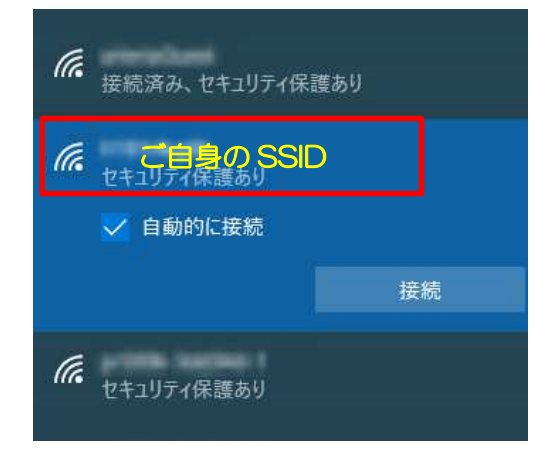

④「ネットワークセキュリティキーの入力」欄が 表示されます。 ・パスワード入力の場合:空欄に確認した 「ネットワーク セキュリティキー」を入力し、 [次へ] ボタンをクリックします。 ・WPS 設定を行う場合 :本体上部の「WPS」ボタンを WPS ランプが点滅するまで長押してお待ちください。 ※WPS 設定の作動方法は機器により異なります。

ご利用機器のマニュアルをご確認ください。

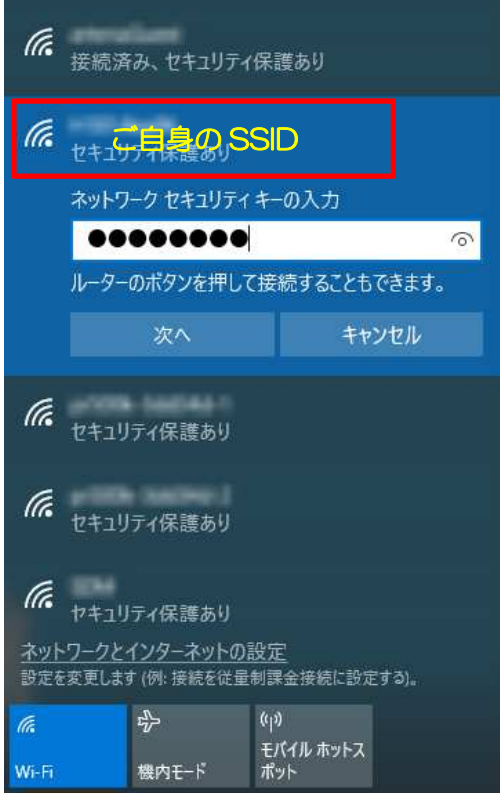

. . . . . . . . . . . . . .

## ⑤メッセージが表示されるので、

- しばらくお待ちください。
- ・パスワード入力の場合:「検証し接続しています」

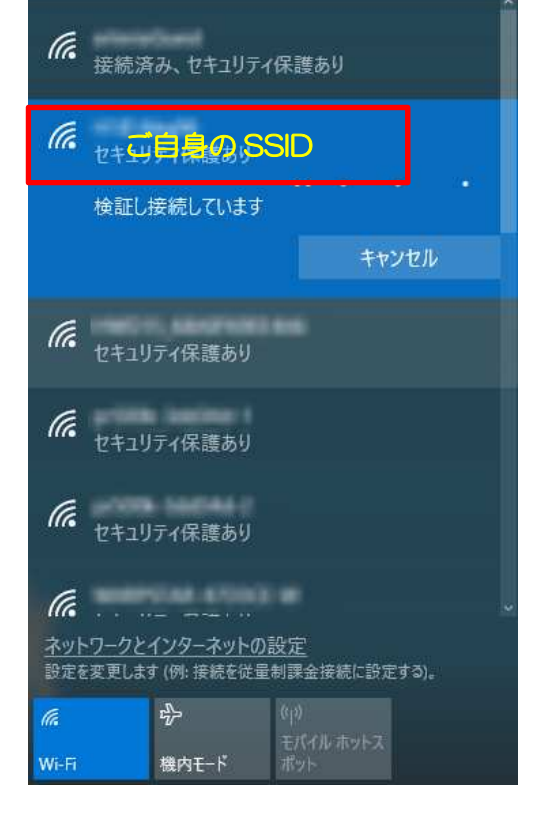

・WPS 設定の場合:

「ルーターの設定を取得しています」

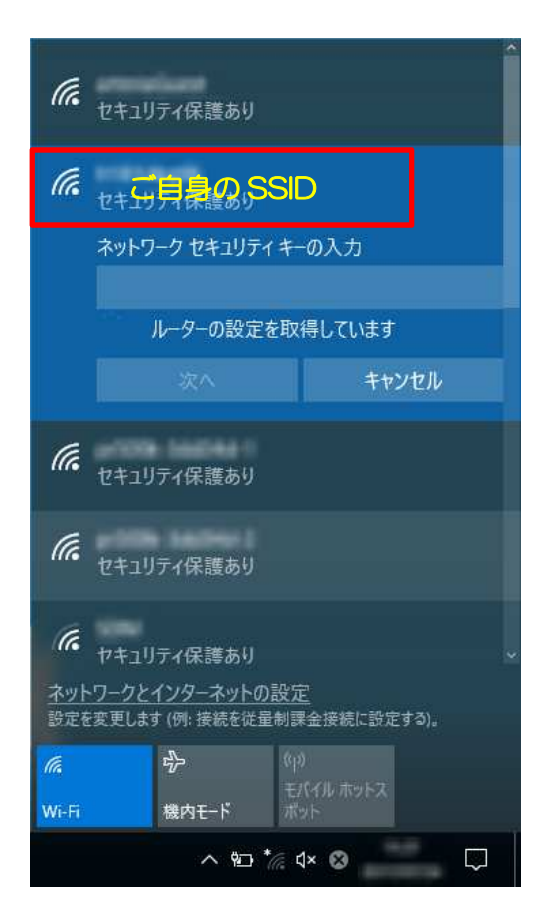

## ⑥該当の無線 LAN が「接続済み」

と表示されたら、接続設定は完了です。

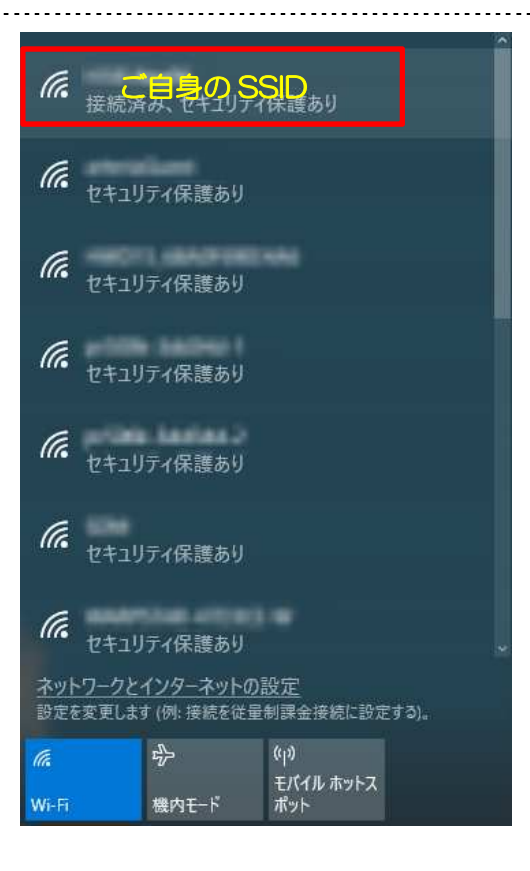